## **1. ORTAKLAR**

Kooperatif ortakları yönetim ekranı bu sekme altındadır. Kullanıcı, yetkisine bağlı olarak ortak sorgulama, görüntüleme, ekleme, silme, güncelleme ve ESBİS, Adli Sicil, SGK 4C tescil kaydı sorgulama işlemleri yapabilir. Ayrıca ortak listesi üzerindeki filtreler (Ortaklık No, İsim/Unvan, Pay Adedi, Ortaklık Durumu, Gerçek/Tüzel) kullanılarak liste içeriği daraltılarak kullanıcıya kullanım kolaylığı sağlamaktadır.

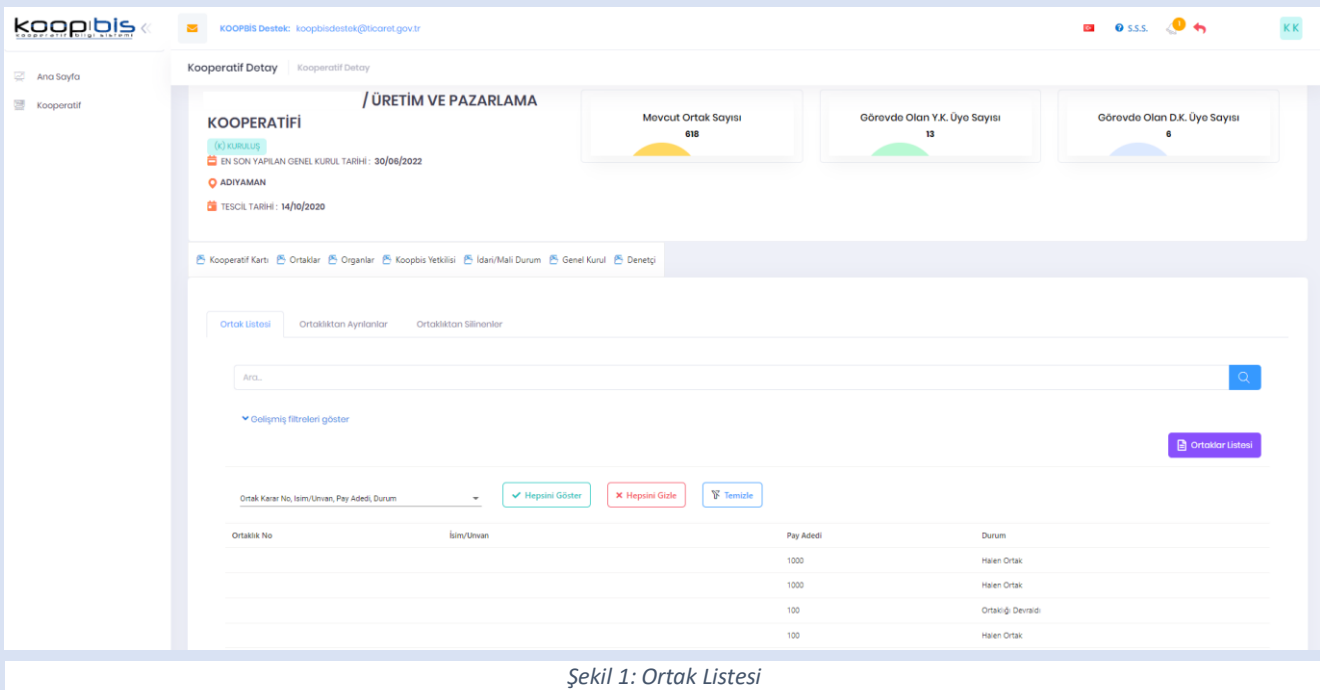

### **1.1. ORTAK EKLE**

Eklenecek ortak gerçek kişi ise Gerçek Kişi Ortak Ekle, tüzel kişi ise Tüzel Kişi Ortak Ekle butonu tıklanarak kişi ekleme ekranı görüntülenir ve zorunlu alanlar ortak bilgileriyle doldurularak Kaydet butonuna tıklanır ve kişi eklenir. Gerçek Kişi Ortak Ekle penceresinde T.C. Kimlik numarası girilip diğer alanlara geçiş yapıldığında kişi kaydı KPS entegrasyonu ile arka planda sorgulaması yapılır. Sorgulama işlemi sırasında ad, soyad, doğum tarihi bilgisi KPS'deki veriyle uyuşmaz ise ekranda hata mesajı verilir.

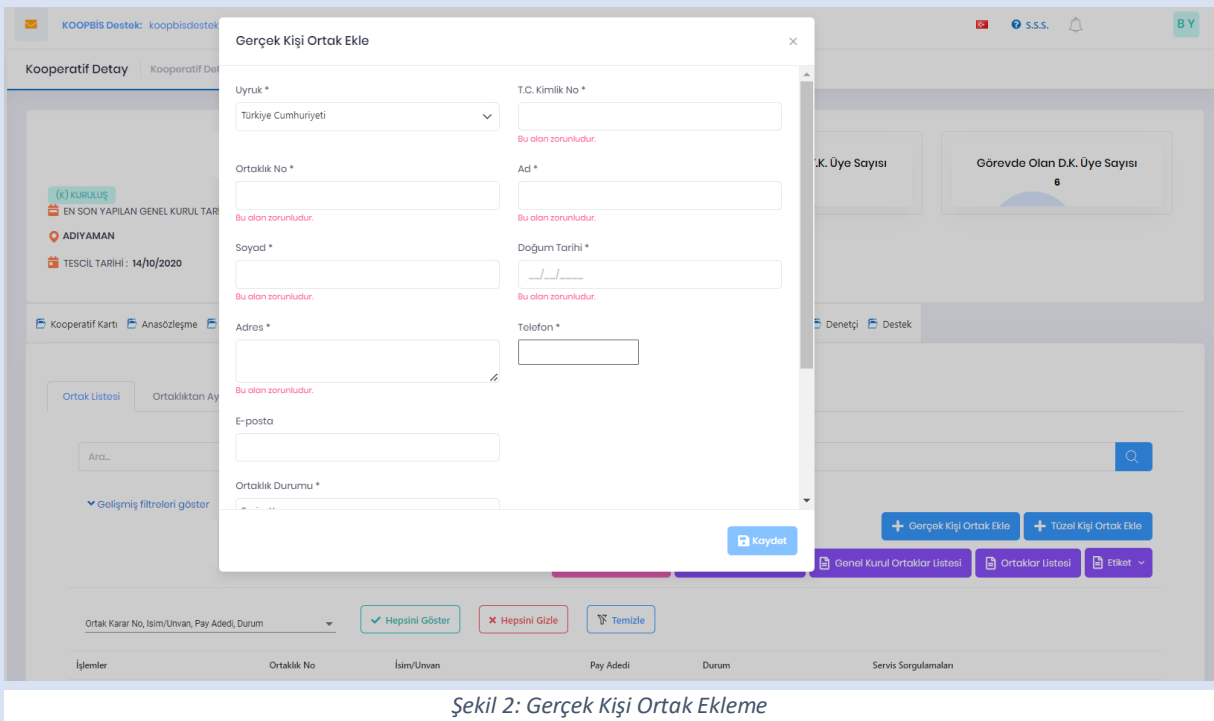

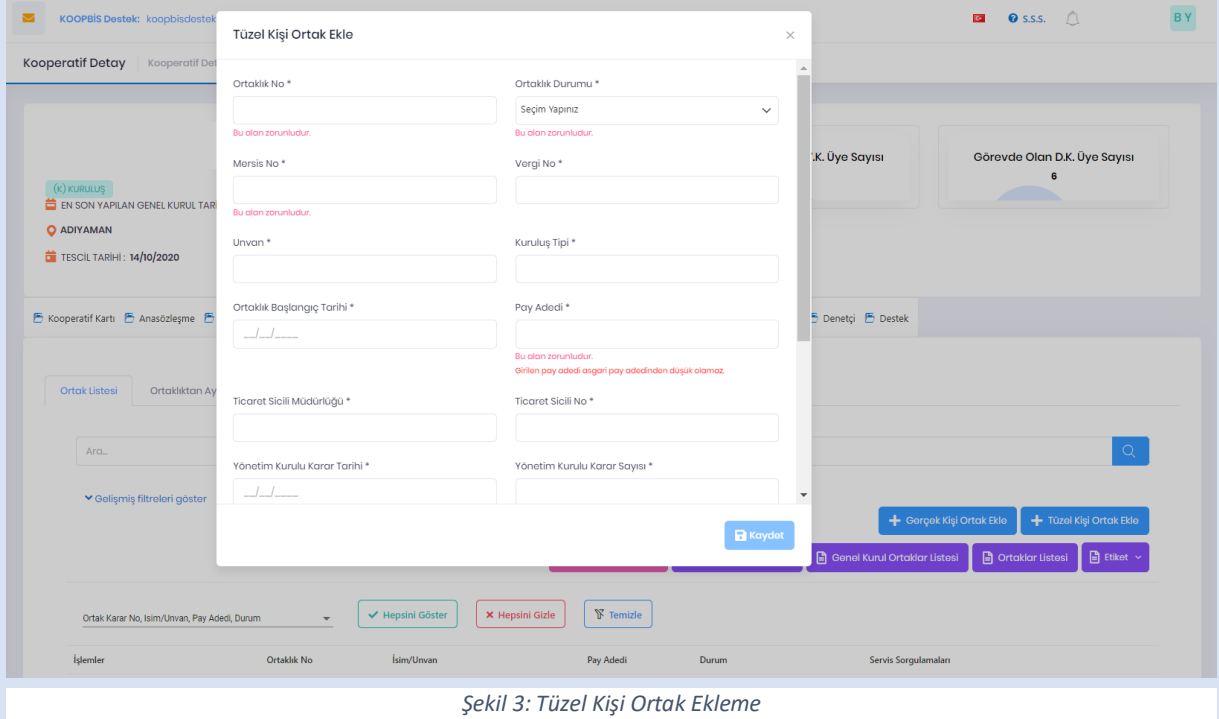

# **1.2. ORTAK GÜNCELLEME İŞLEMLERİ**

Ortaklar sekmesinde listelenen kayıt üzerinde değişiklik yapılabilmesi için Düzenle butonuna tıklanır. Açılan ekranda gerekli değişiklikler yapılarak Kaydet butonuna tıklanarak güncelleme işlemi tamamlanır. Halen ortak, ortaklıktan çıktı, ortaklığı devretti, hatalı giriş, ortaklıktan ihraç edildi, ortaklığı devraldı, vefat etti, temsilci değişti durumları seçilerek ortak yönetimi gerçekleşir.

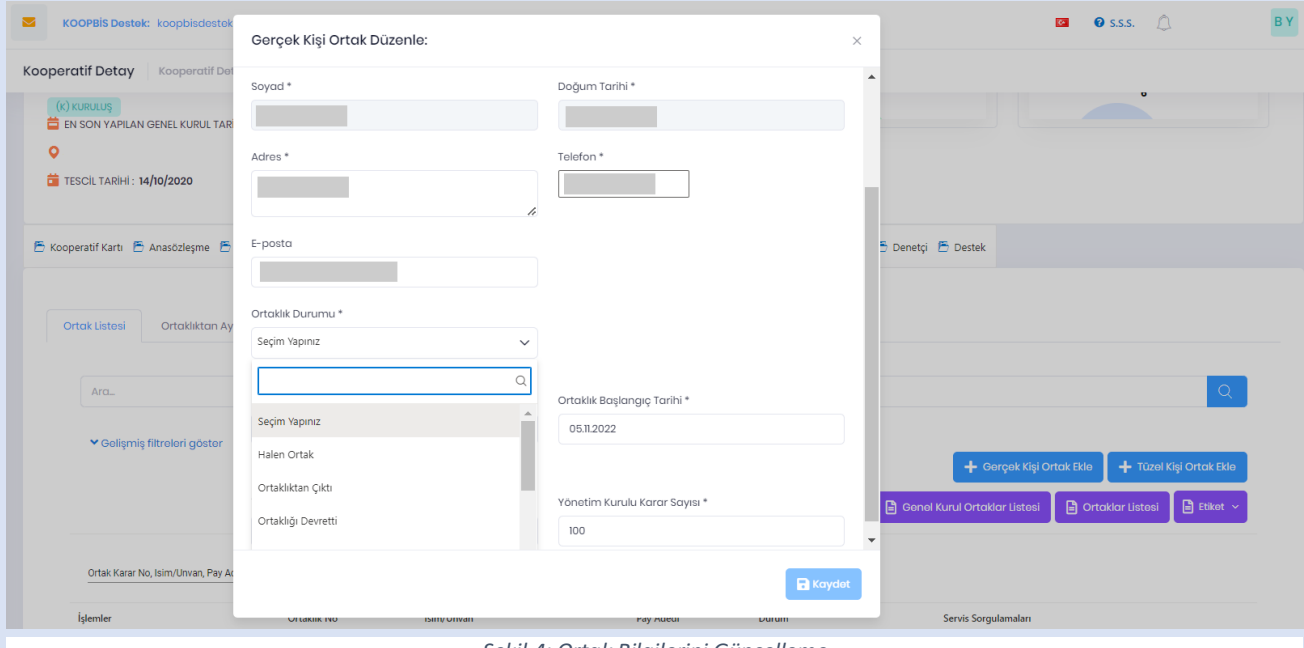

*Şekil 4: Ortak Bilgilerini Güncelleme*

### **1.3. ORTAKLIK DURUMLARI**

 Ortak kaydını aktif duruma getirmek amacıyla **"Halen Ortak"** statüsü seçilir. Ortak, Ortaklar listesinde görüntülenir.

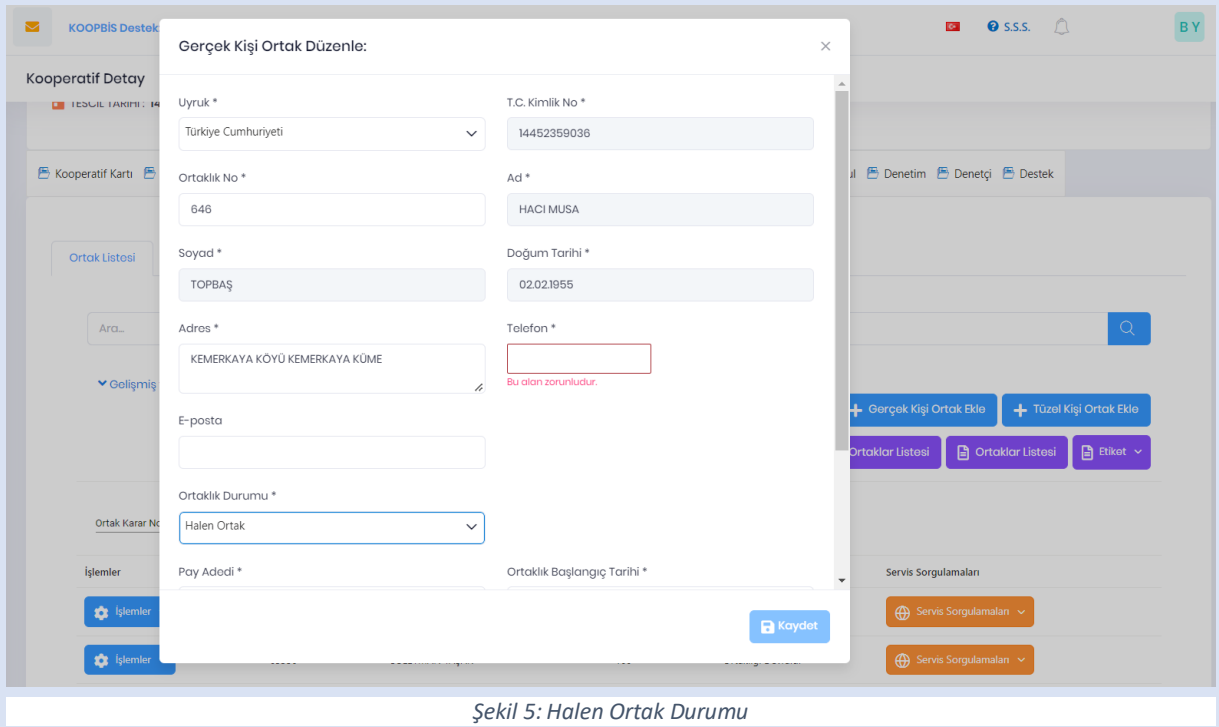

 **"Ortaklıktan Çıktı"** statüsü seçilmesi durumunda; ortak kaydı, Ortaklıktan Ayrılanlar listesine eklenir.

![](_page_3_Picture_59.jpeg)

 Hatalı ortak kayıtlarını silmek amacıyla **"Hatalı Giriş"** statüsü seçilir. Böylece ortak kaydı, Ortaklıktan Silinenler listesine eklenir.

![](_page_4_Picture_70.jpeg)

 Ortağın ihraç edilmesi durumunda **"Ortaklıktan İhraç Edildi"** statüsü seçilir. Seçim sonucunda "İhraç Sebebi, 1. İhtarnamenin Tarihi, 1. İhtarname No, 1. İhtarnamenin Tebliğ Tarihi, 2. İhtarnamenin Tarihi, 2. İhtarname No, 2. İhtarnamenin Tebliğ Tarihi, İhraca İlişkin Yönetim Kurulu Tarihi, İhraca İlişkin Yönetim Kurulu No, İhraca İlişkin Tebliğ Tarihi, Genel Kurula İtiraz Tarihi, Mahkemeye İptal Başvuru Tarihi, Mahkeme Karar Tarihi, Temyiz Karar Tarihi" dinamik zorunlu alanlar doldurularak işlem kaydedilir. Ortak kaydı, Ortaklıktan Ayrılanlar listesine eklenir.

![](_page_4_Picture_71.jpeg)

*Şekil 8: Ortak İhraç Durumu*

 **"Vefat Etti"** seçilmesi durumunda; "Vefat Tarihi" dinamik zorunlu alanı doldurularak işlem kaydedilir. Ortak kaydı, "Vefat Etti" statüsüyle Ortaklıktan Ayrılanlar listesine eklenir.

![](_page_5_Picture_67.jpeg)

 **"Ortaklığı Devretti"** seçilmesi durumunda; "Pay Adedi bilgisi, Evet seçilirse; Pay Adedi Açıklaması, Devir Alan Ortak T.C." dinamik zorunlu alanlar doldurularak işlem kaydedilir. Ortak kaydı, "Ortaklığı Devretti" statüsüyle Ortaklıktan Ayrılanlar listesine eklenir.

![](_page_5_Picture_68.jpeg)

*Şekil 10: Ortaklığı Devretti Durumu*

 Devretme işleminin ardından devralan kişi **"Ortaklığı Devraldı"** statüsüyle birlikte "Pay Adedi bilgisi, Evet seçilirse; Pay Adedi Açıklaması, Devir Eden Ortak T.C." dinamik zorunlu alanları doldurularak işlem kaydedilir. Ortak kaydı, "Ortaklığı Devraldı" statüsüyle Ortak listesine eklenir.

![](_page_6_Picture_48.jpeg)

### **1.4. ORTAKLAR LİSTESİ RAPORU**

Ortak verilerinin ad-soyad ve ortaklık numarası bilgileriyle rapor dökümü alınabilmektedir.

![](_page_6_Picture_49.jpeg)